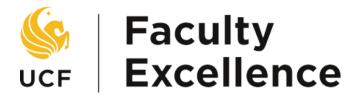

#### **OVERVIEW**

This manual provides guidance for the College Dean to navigate the promotion and tenure system so they may evaluate a candidate

# COLLEGE DEAN MANUAL PROMOTION & TENURE SYSTEM

Academic Year 2023-24

## **Table of Contents**

| Before You Begin             | 3 |
|------------------------------|---|
| 3                            |   |
| Evaluation of Dossiers       | 4 |
|                              |   |
| View-Only Access to Dossiers | 8 |

## Before You Begin

#### **Important Notes**

- Your browser's pop-up blocker should be set to allow pop-ups.
- ❖ There is a file size limit of 40 MB (40,000 KB) for each pdf attachment.
- Attachment filenames must be limited to 40 characters.
- The system times out after 30 minutes of inactivity. It is recommended that you save your work periodically.
- It is recommended before uploading documents, to save all relevant files within the same folder for easier and quicker access to upload.
- For easiest access to eP&T applications, please use one of the browsers that are supported by UCF. PeopleSoft 9.2 supports the following:

o 🐸 Firefox: Version 87 RR, 78.9 ESR

Internet Explorer: Version 11

Safari: Version 14

o 🐸 Chrome: Version 89

Microsoft Edge (Chromium): Version 89

Note: Any other browsers or versions not listed above are not supported

#### **Additional Assistance**

Video tutorials are available at: <a href="http://facultyexcellence.ucf.edu/promotion/">http://facultyexcellence.ucf.edu/promotion/</a>

For further assistance or to request one-on-one training, please contact Faculty Excellence.

### **Evaluation of Dossiers**

1. Sign in to the myUCF portal (my.ucf.edu) and click the Work Center tab. If you do not see the Work Center tab, contact Faculty Excellence at 407-823-1113 or <a href="mailto:facultyexcellence@ucf.edu">facultyexcellence@ucf.edu</a>.

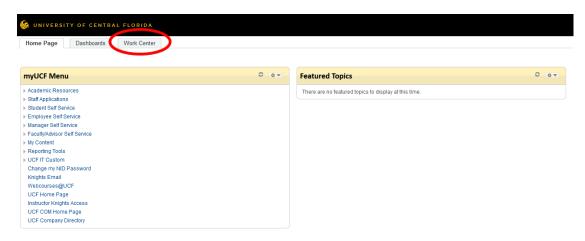

2. Click My Worklist.

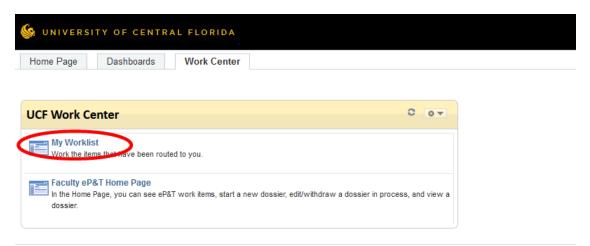

3. A display similar to the following will appear. Click the link to open the dossier.

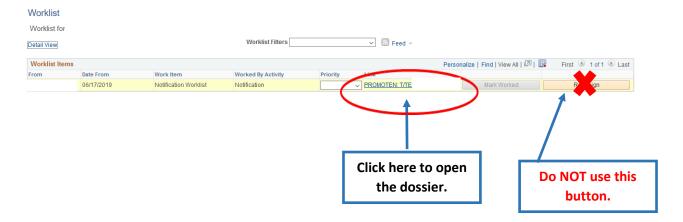

4. Use the tabs at the top of the page to navigate through the dossier. Click Go to Attachments to view the dossier files.

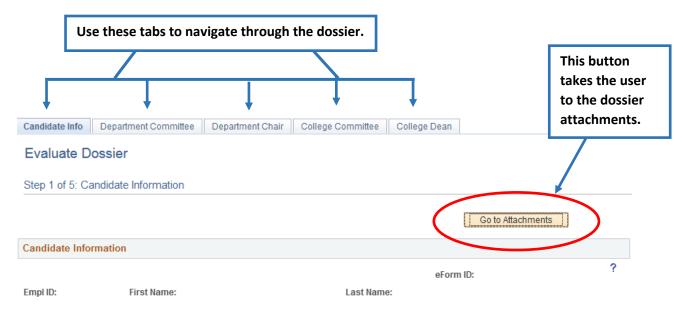

5. Click View to review each dossier file.

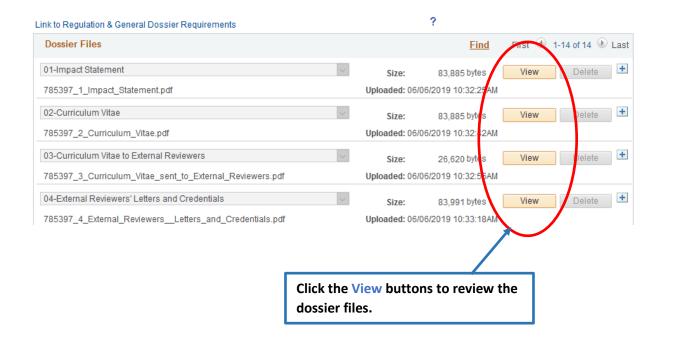

6. After reviewing the dossier files, click the College Dean tab to enter the recommendation and evaluation.

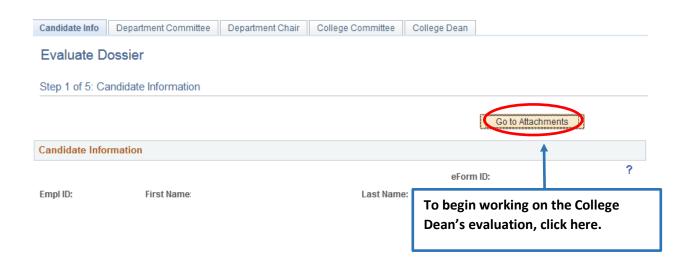

Enter the Dean's recommendation by clicking on the dropdown arrow and selecting FOR or AGAINST.
Deans may use the interactive box to complete the evaluation narrative or may upload a PDF document instead.

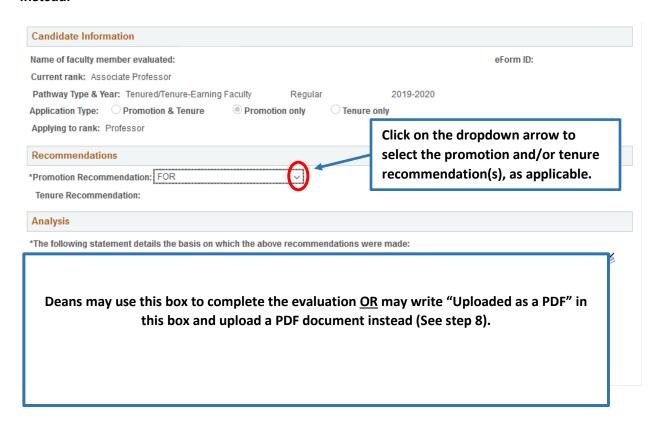

8. To upload the evaluation in PDF format, scroll down to the attachments. <u>Follow this step only if you are not using the interactive box to complete the evaluation, as explained in step 7</u>.

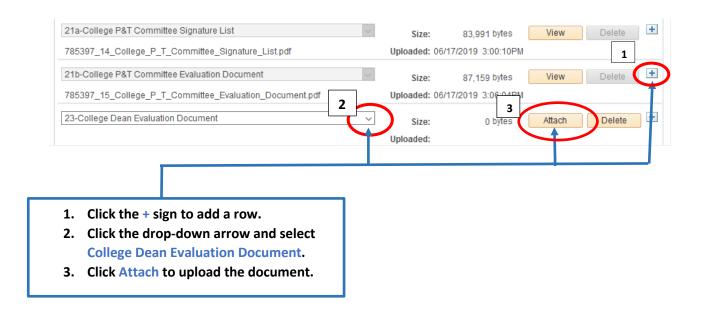

9. After completing the evaluation, click one of the buttons at the bottom of the page.

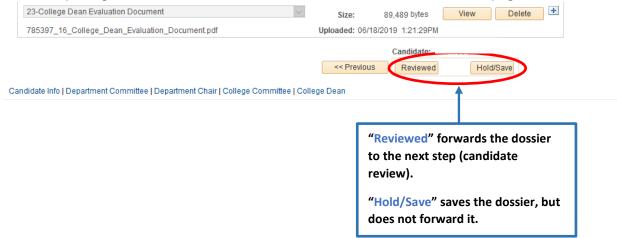

## View-Only Access to Dossiers

1. Sign in to the myUCF portal (my.ucf.edu) and click the Work Center tab.

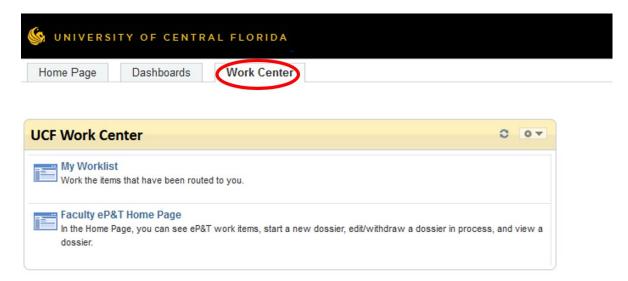

2. Click Faculty eP&T Home Page.

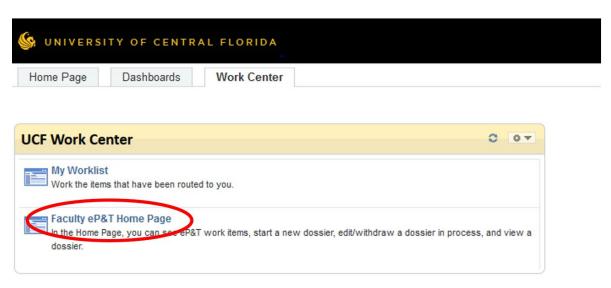

3. Click View-Only Access to eP&Ts.

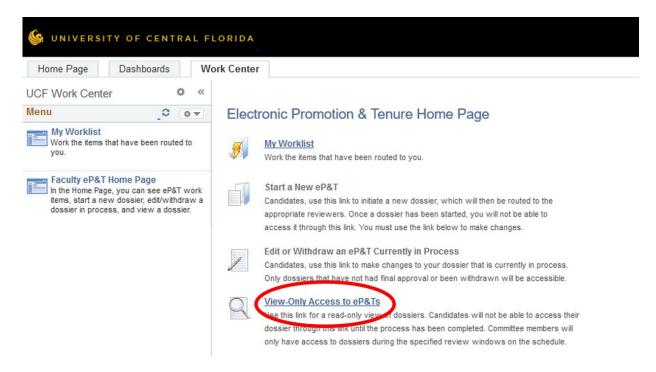

4. Click Search to bring up all dossiers. There is no need to complete any of the fields.

#### View a Dossier

Enter any information you have and click Search. Leave fields blank for a list of all values.

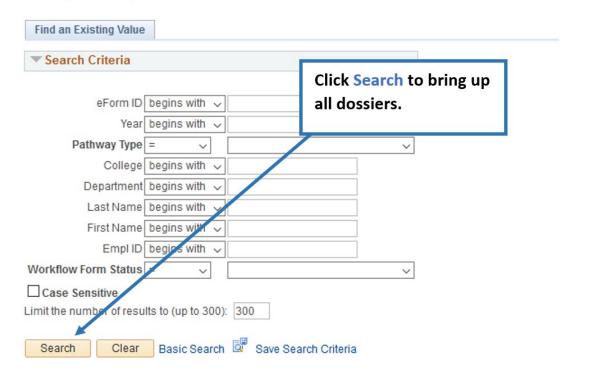

5. Click any field on an individual's line to open the dossier. You may sort the dossiers by clicking on any of the headings.

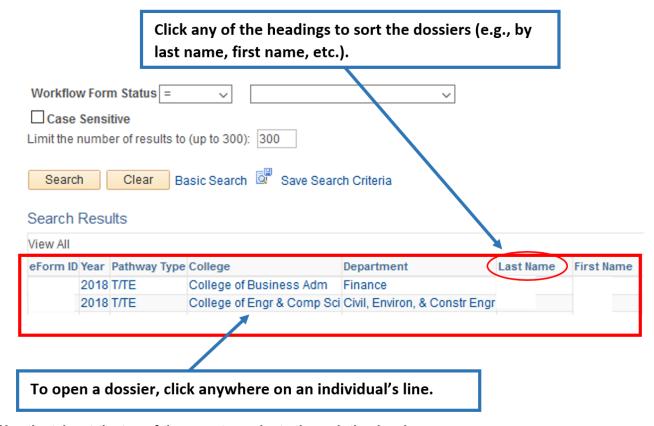

6. Use the tabs at the top of the page to navigate through the dossier.

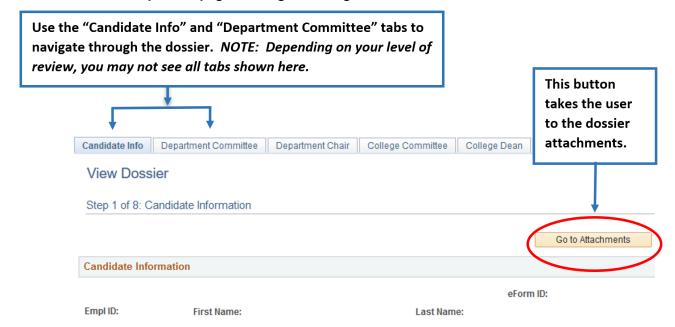

7. To view attachments, select View for each dossier.

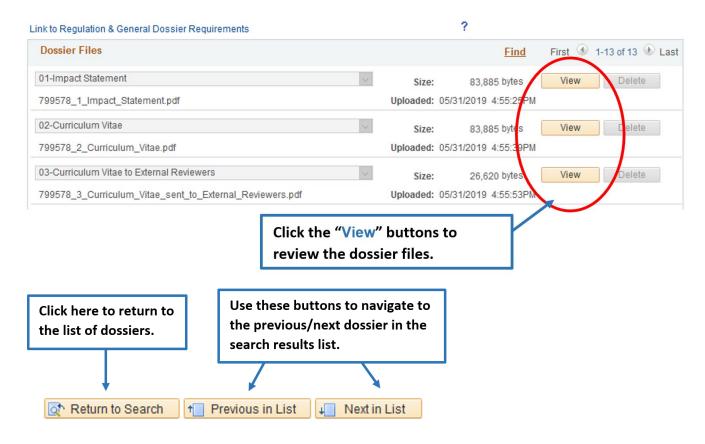

8. After clicking View, the document will open in a new window. When you are finished reviewing the document, close the window to return to the dossier. Repeat this process until you have reviewed all of the attachments.

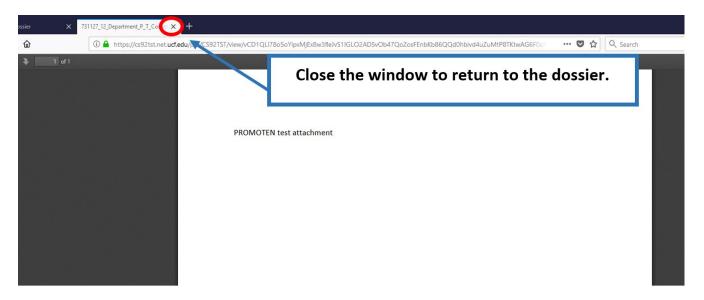